# ICCT 2019 SCOPUS 논문 투고 방법 (ICCT 2019 SCOPUS Paper Submission Manual)

## 1. Connect Paper Submission System. (논문투고 시스템 접속)

한국융합학회 학술대회 url 주소: http://icct.kcons.org/

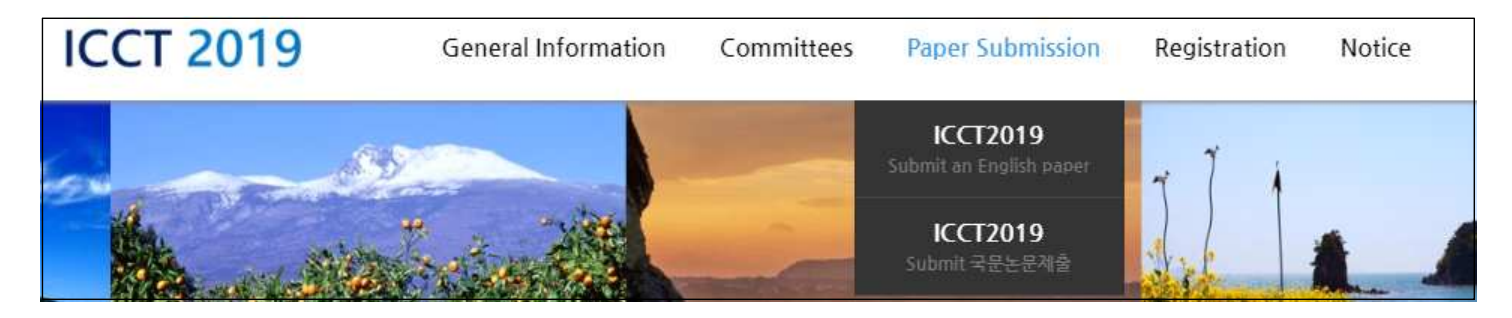

1-1. 한국융합학회 홈페이지 상단의 'Paper Submission'을 클릭

가. ICCT2019 (영문투고): https://www.manuscriptlink.com/conferences/icct2019

나. ICCT2019 (국문투고): https://www.manuscriptlink.com/conferences/icct2019kr

#### v ICCT2019 학술대회에 투고한 2page 요약본 제출을 기준(영문/국문)으로 접속하시면 됩니다.

# 2. LOGIN

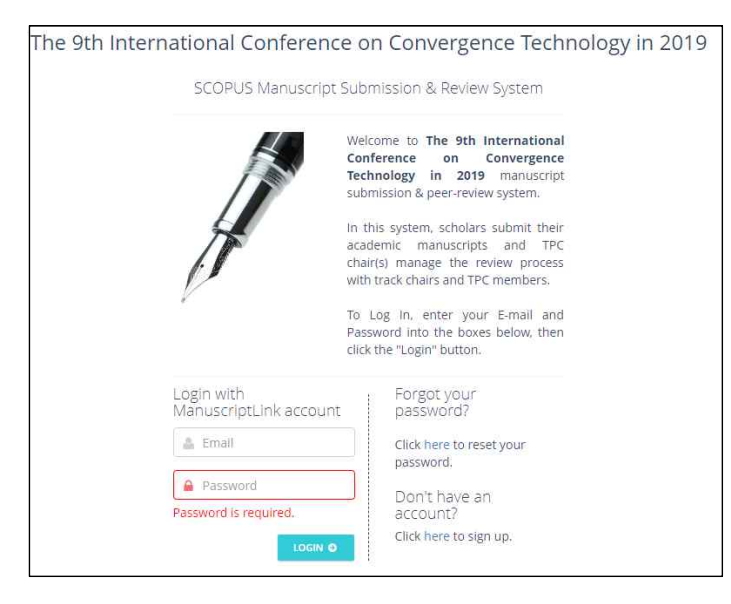

- 1) ICCT2019 학술대회에 가입한 ID(=E-mail)와 PW로 로그인 (학술대회 때 논문투고한 아이디로 반드시 로그인하시기 바랍니다.)
- Click here to reset your 2) 비밀번호를 잊으신 경우,  $\frac{1}{2}$  password.  $\frac{1}{2}$  이 here를 선택하여 가입했던 이메일을 입력,<br>이메일 - 받은메일함에서 비밀번호를 변경할 수 있는 링크를 클릭 후 변경하시기 바랍니다.

3) 로그인 후 아래와 같은 화면이 나올 경우 Mobile 번호를 기입하고 SAVE CHANGES를 선택 하면 됩니다.

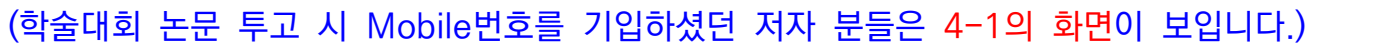

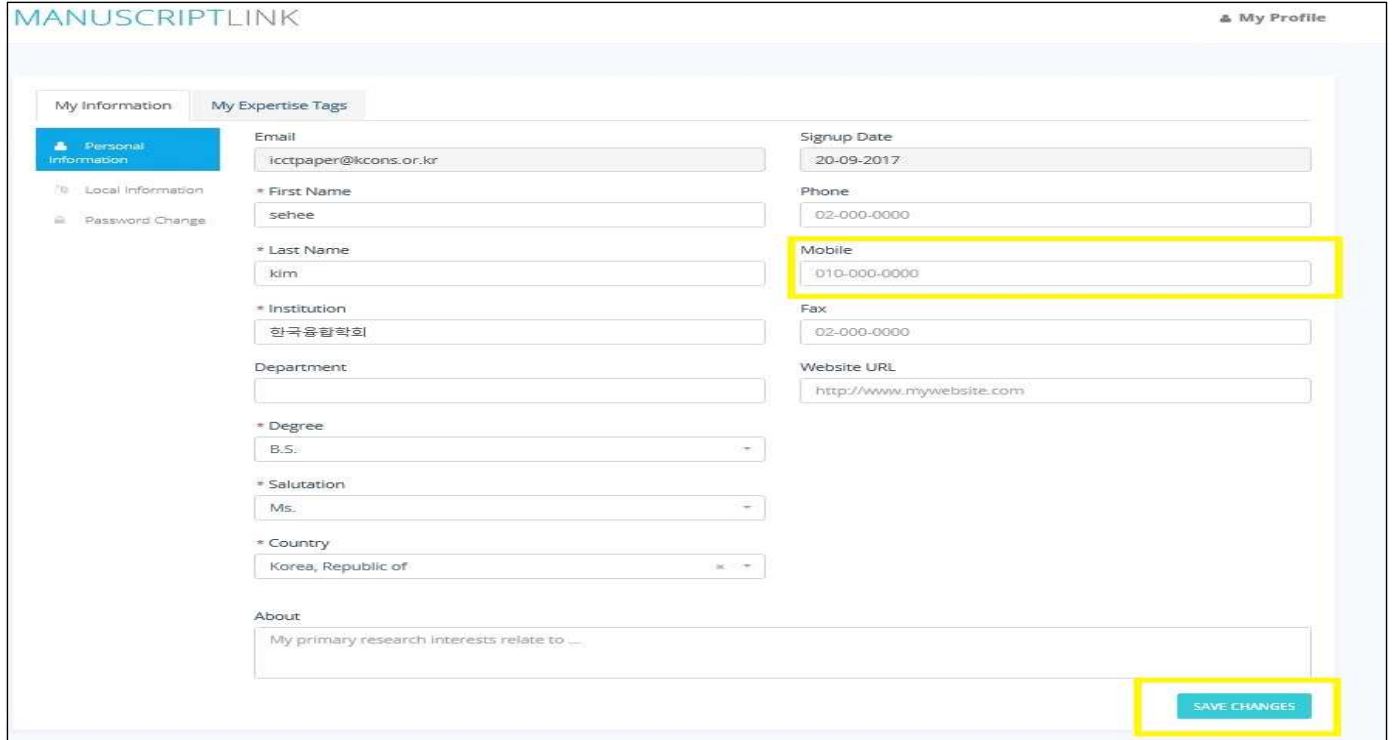

- 3. Access our paper submission system (논문투고시스템 접속 및 로그인)
- 1) 로그인 후 홈페이지 메인 하단의 언어 English를 클릭하면 언어변경이 가능합니다.

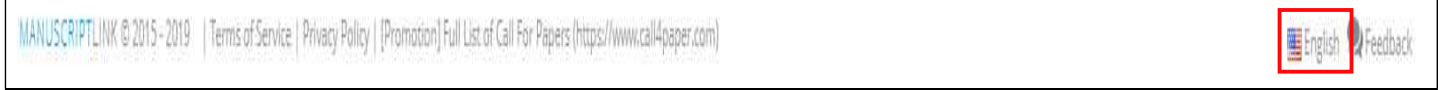

#### 4. 논문 선택

1) Manuscript Title에서 진행하고자 하는 논문제목(학술대회 때 제출했던 논문제목) 확인 후,<br>작업(Action) -> 정보입력 및 제출(COMPOSE&SUBMIT)을 클릭해주세요

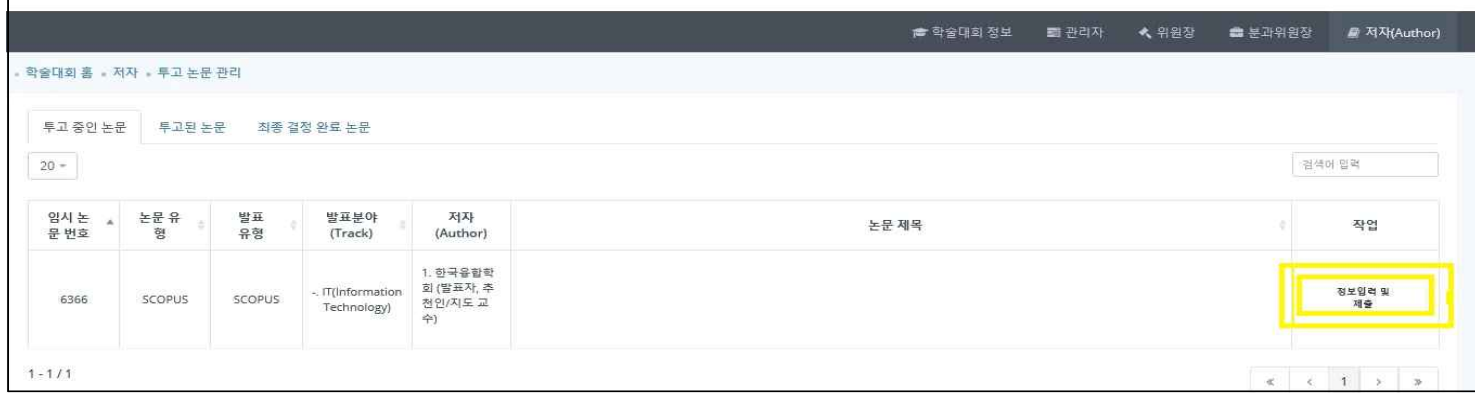

#### 5. Input paper title and other information (논문제목 및 정보입력)

- 1) 학술대회 당시 부여받았던 Accept Number입니다.
- v 논문 제목, 초록, 키워드 확인 및 수정 바랍니다.

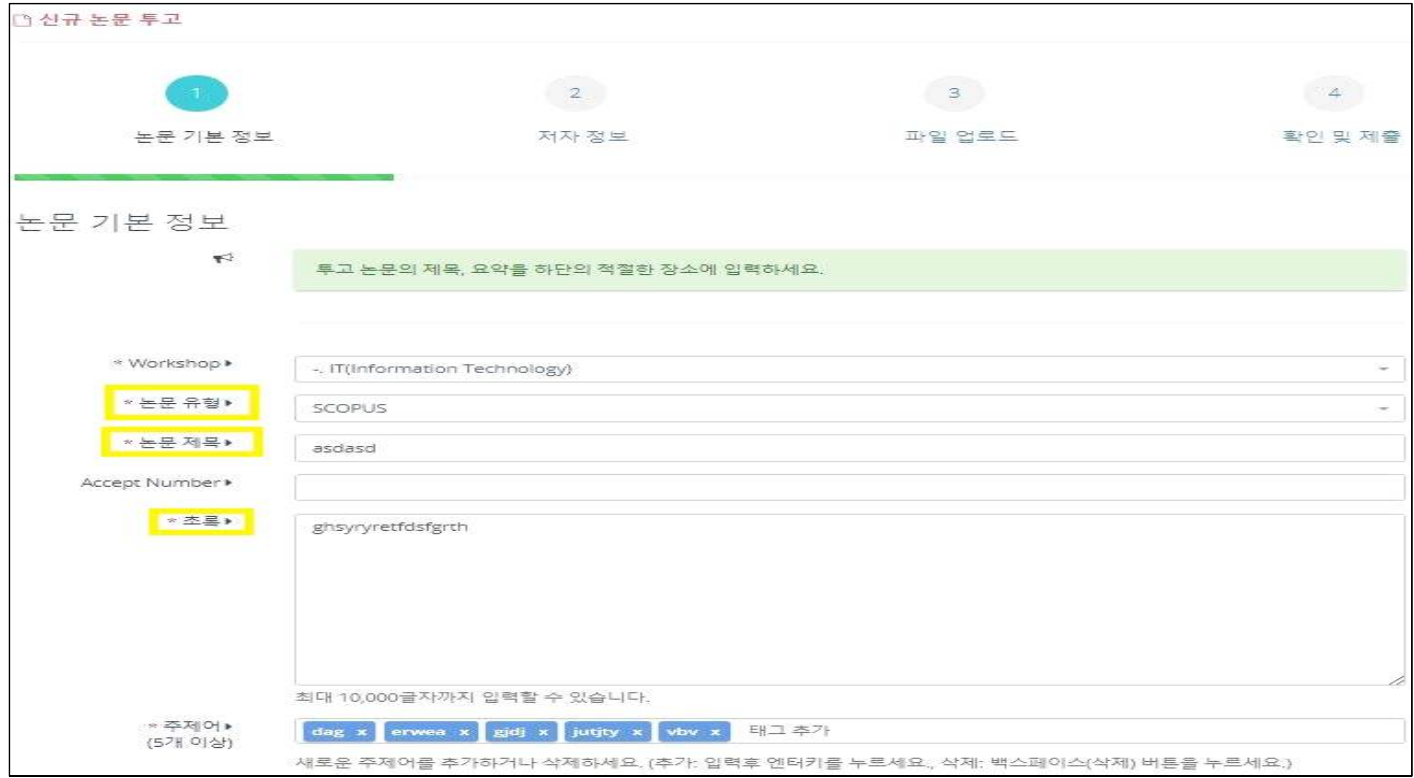

## 6. Author Information (공동저자정보입력)

- 
- ◆ 저자정보 변경은 불가합니다.<br>1) '저장 및 계속(SAVE&CONTINUE)' 클릭

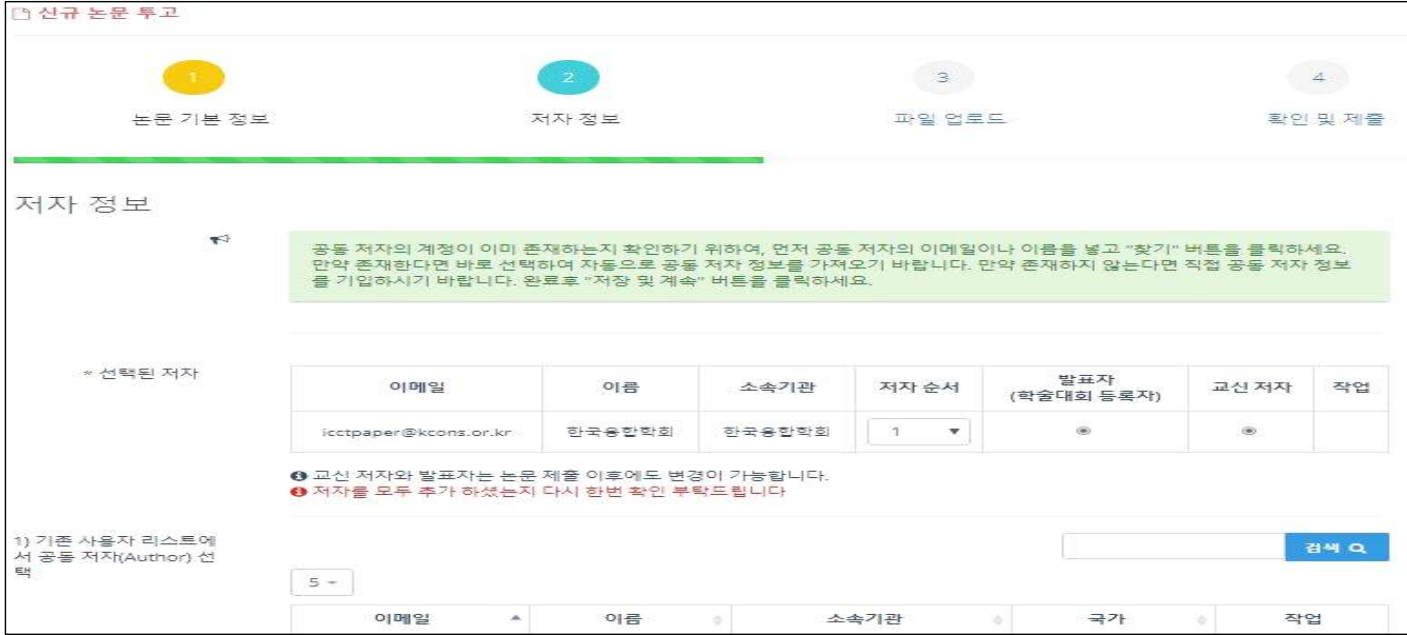

## 7. Upload your paper. (논문파일 업로드)

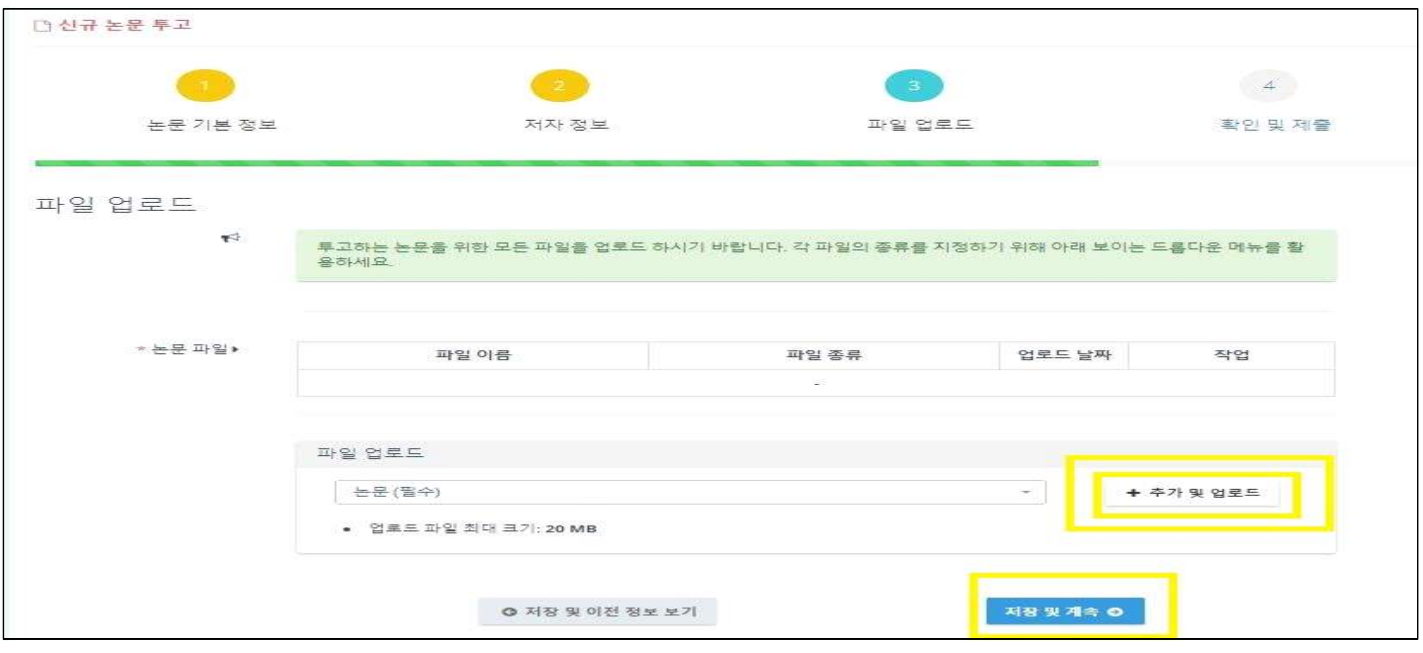

## 8. Submission complete (제출 완료)

- 1) 제출완료 페이지는 제출한 논문의 정보를 확인할 수 있으며, 논문과 저자의 정보가 잘 작성되어
- 있는지 확인 바랍니다.<br>2) 더 이상의 수정사항이 없다면 '확인 및 투고(CONFIRM&SUBMIT)' 버튼을 눌러 제출해주세요

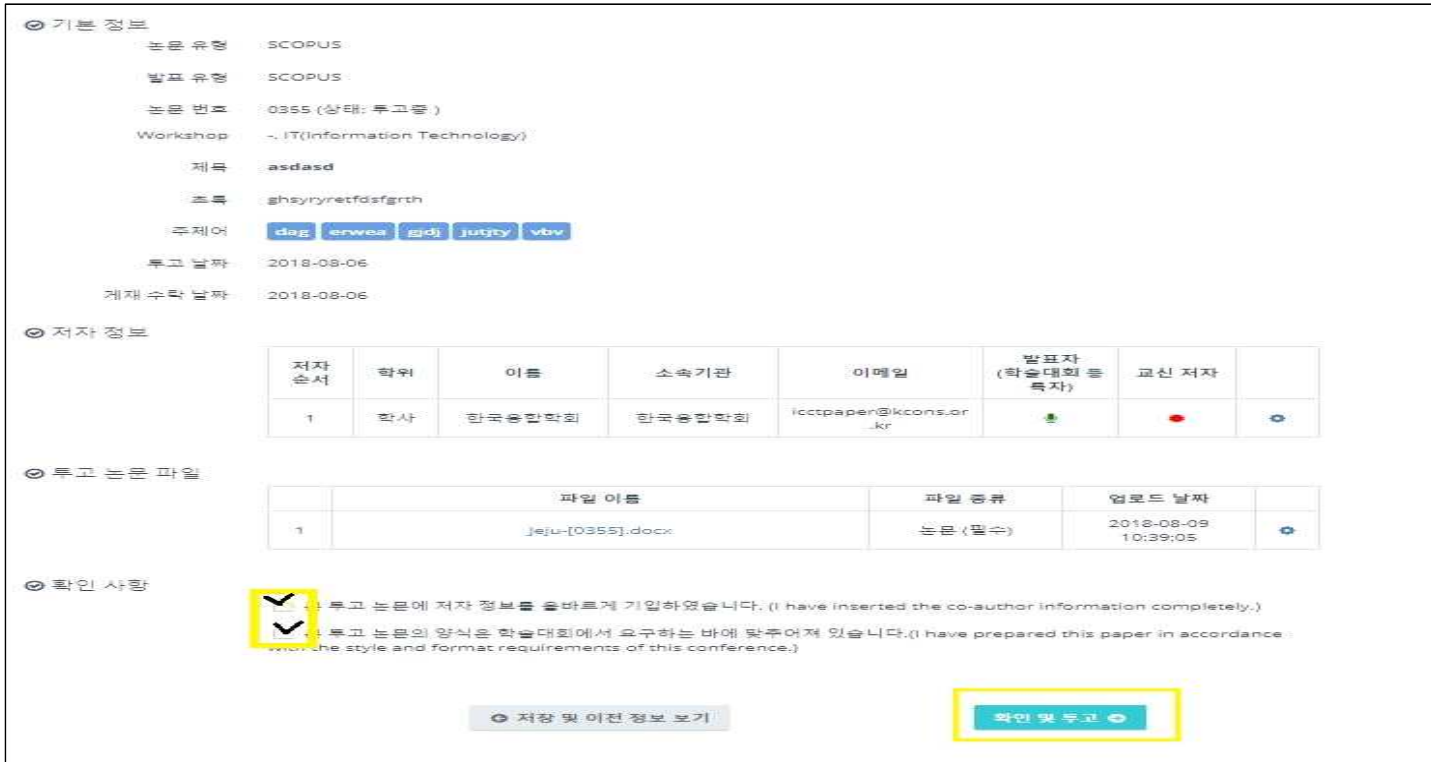

# 9. Submitted Paper's Situation (투고된 논문현황)

1) 제출된 논문은 진행상황에 따라 입력하셨던 메일 주소로 진행상황과 관련한 메일이 발송될 예정 입니다.

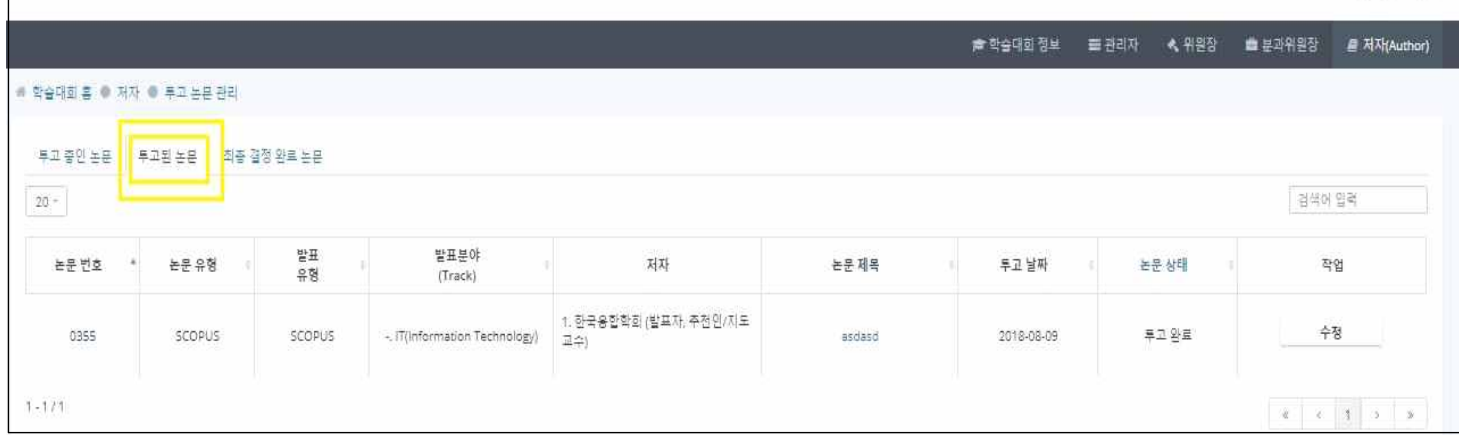

#### ※ 주의사항

6페이지 풀 페이퍼 논문 업로드 시, 반드시 학술대회 때 논문 제목을 확인하시고 재업로드 부탁드립니다.<br>논문투고가 완료 되면 임시번호에서 학술대회 때 부여된 논문번호로 확인 가능합니다.